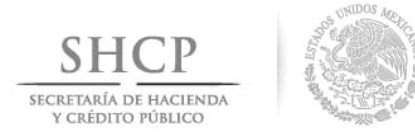

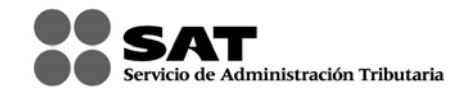

#### **MANUAL DE USUARIO PARA LA DECLARACIÓN INFORMATIVA POR CONTRAPRESTACIONES O DONATIVOS RECIBIDOS SUPERIORES A 100,000 PESOS Versión 1.1.5**

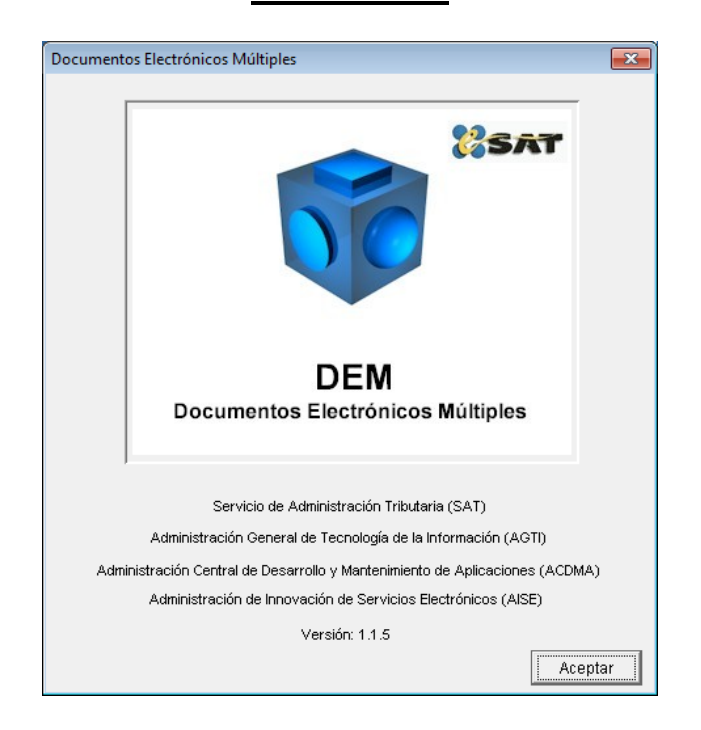

El Servicio de Administración Tributaria (SAT), pone a su disposición una guía para interactuar con la "DECLARACIÓN INFORMATIVA POR CONTRAPRESTACIONES O DONATIVOS RECIBIDOS SUPERIORES A 100,000 PESOS", con la finalidad de hacer más ágil y segura la integración de su información.

### **CONTENIDO**

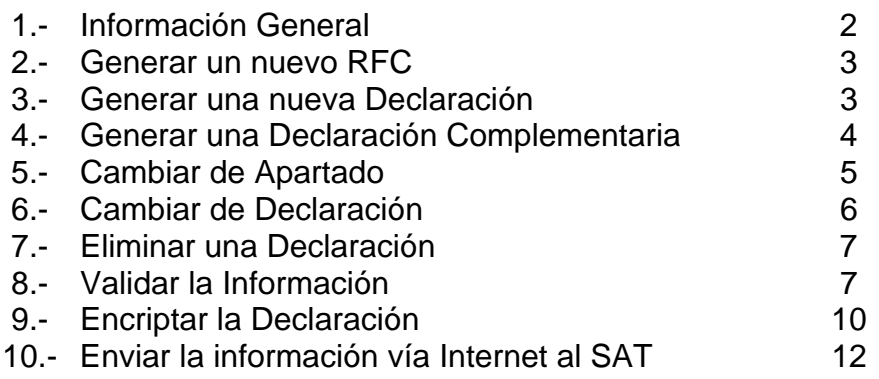

MANUAL DE USUARIO

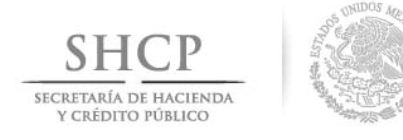

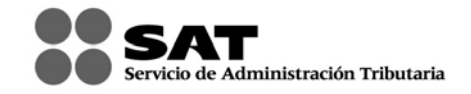

## **1.- INFORMACIÓN GENERAL**

- La información contenida en la parte izquierda de la ventana del sistema, denominada "Árbol", se selecciona con un clic del botón derecho del Mouse.
- La información contenida en la parte derecha de la ventana del sistema, es la que se utilizará para el llenado de la información de la Declaración Informativa por Contraprestaciones o Donativos recibidos superiores a 100,000 pesos.
- Para que la información capturada en cada campo sea registrada, debe oprimir la tecla de "Enter" o "Tabulador", o bien, posicionarse con un clic del mouse en otro campo.
- La versión recomendada del sistema de la consola de JAVA es la 1.3.1. Esta aplicación funciona en cualquier Sistema Operativo Windows.
- Solo puede enviar información utilizando la más reciente versión del Sistema de Declaración Informativa por Contraprestaciones o Donativos recibidos superiores a 100,000 pesos.
- Puede consultar su declaración vía Internet en la página del SAT: ingrese en el apartado OFICINA VIRTUAL seleccione la opción PERSONA FISICA ó PERSONA MORAL según sea el caso, el submenú "Consulta de Transacciones", y posteriormente ingrese su RFC y en su caso su Contraseña o Firma Electrónica Avanzada (Fiel); una vez autentificado, seleccione el botón Pagos, estadísticas y correcciones; el sistema desplegará las transacciones realizadas.
- Para poder visualizar una ayuda dentro del sistema, debe colocar el cursor en el campo correspondiente y oprimir el botón derecho del Mouse o bien, la tecla "F1".

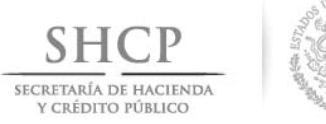

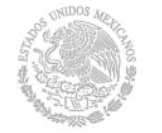

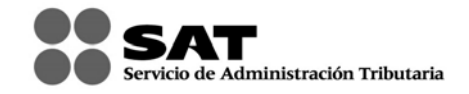

### **2.- GENERAR UN NUEVO RFC**

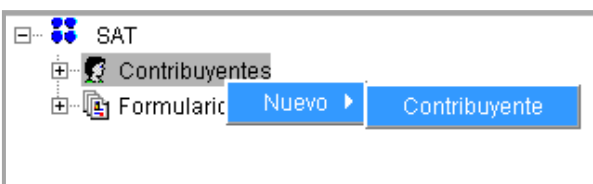

En la ventana principal del sistema, seleccione el comando "Contribuyente"; elija la opción "Nuevo" con el botón derecho del Mouse y, por último, la instrucción de "Contribuyente".

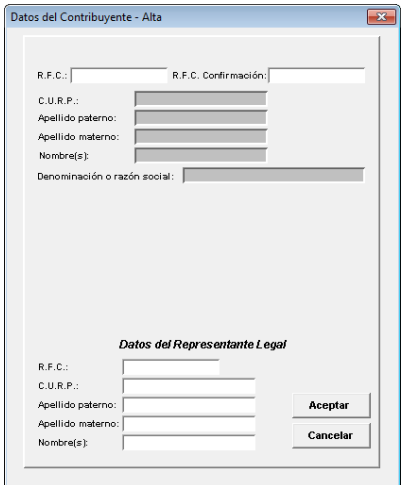

Aparecerá una ventana donde debe capturar la información general del Contribuyente, así como del Representante Legal (cuando aplique). Para terminar seleccione el botón "Aceptar".

### **3.- GENERAR UNA NUEVA DECLARACIÓN**

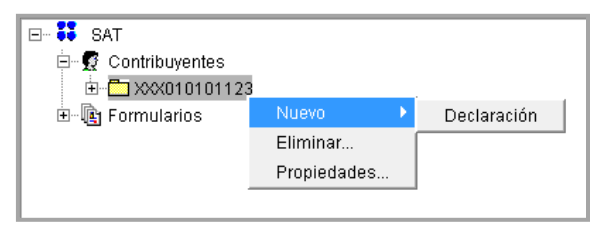

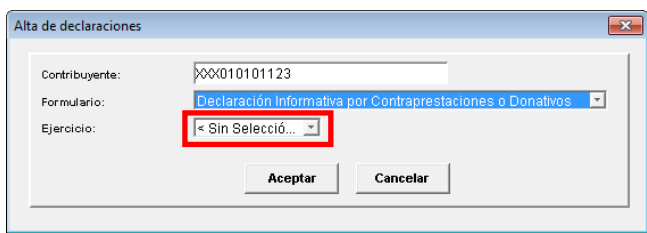

Para generar una nueva declaración, seleccione el subdirectorio del "RFC" con el botón derecho del Mouse; luego elija la opción "Nuevo" y por último la instrucción de "Declaración".

> En la ventana donde se encuentra el "Alta de Declaraciones", seleccione el ejercicio que corresponda a la declaración que presentara por default "Sin Selección". Posteriormente presione el botón "Aceptar".

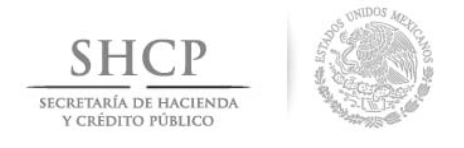

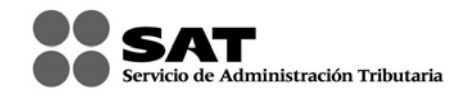

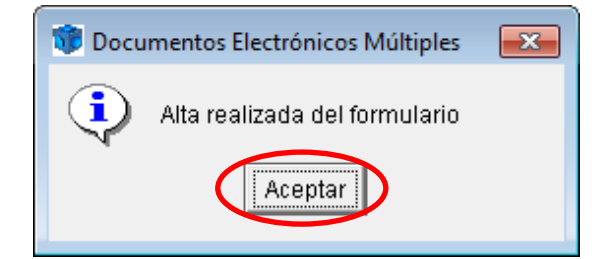

Automáticamente desplegará una pantalla donde se indica que el formulario ha sido dado de alta y a la cual deberá de dar clic en aceptar para continuar con la captura.

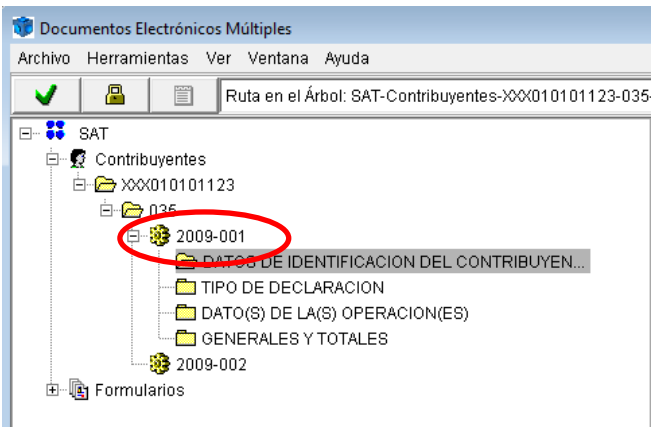

Para desplegar la declaración, presione sobre el año de su declaración.

# **4.- GENERAR UNA DECLARACIÓN COMPLEMENTARIA**

Si lo que desea es generar una declaración complementaria, debe seguir los siguientes pasos:

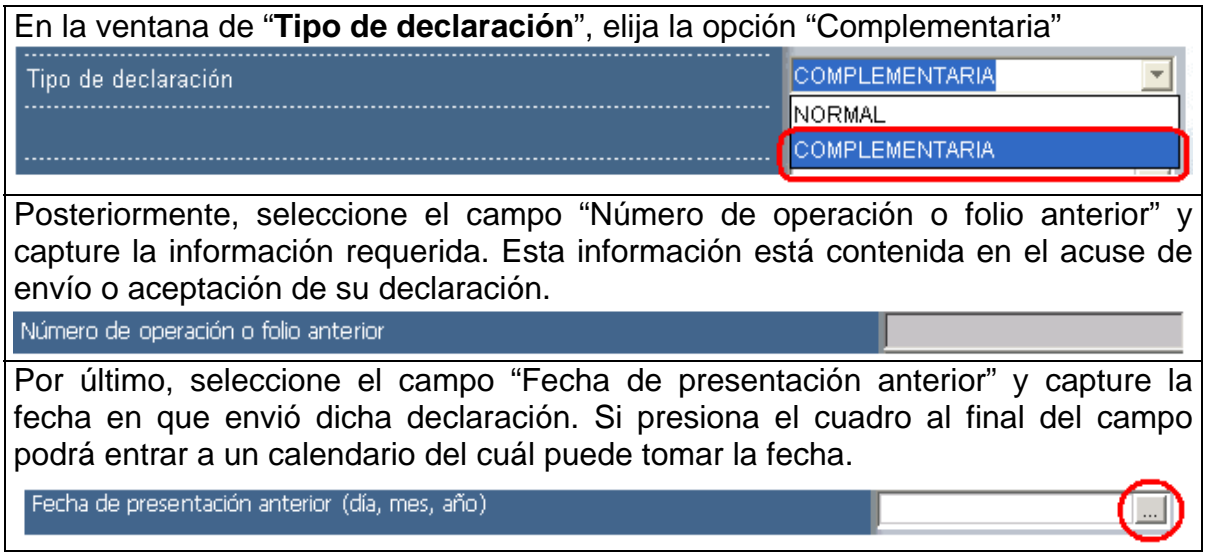

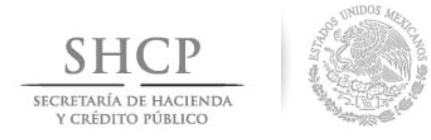

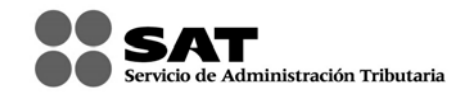

El Sistema generará subcarpetas correspondientes a cada sección. Para abrir cada una, siga las instrucciones que a continuación se detallan:

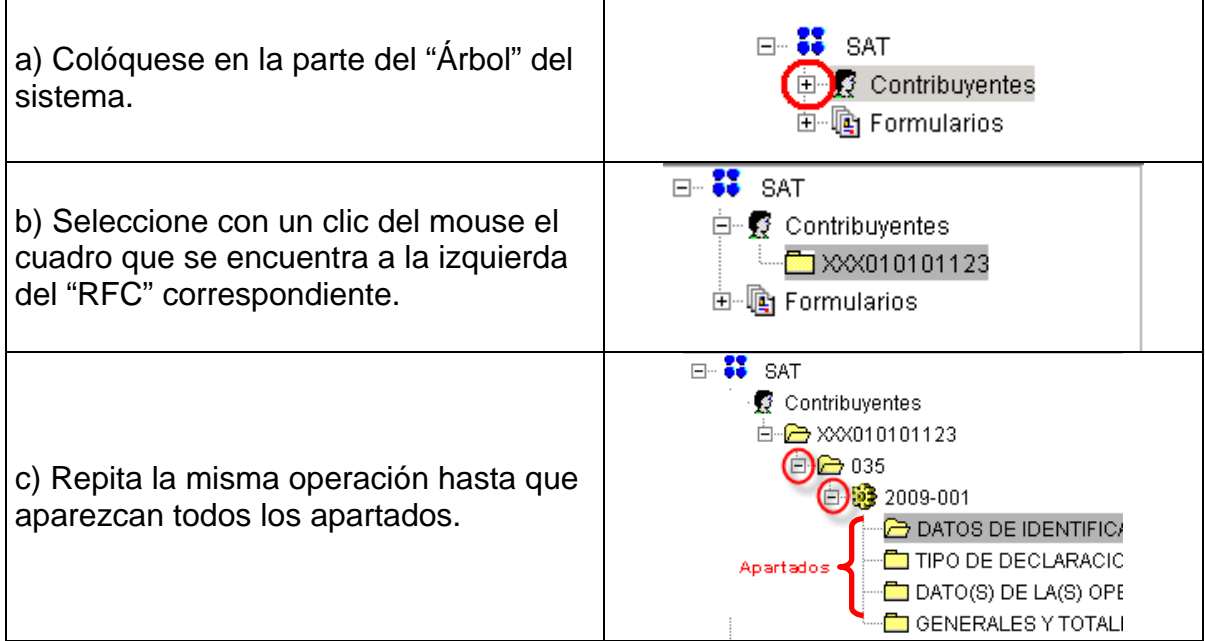

# **5.- CAMBIAR DE APARTADO**

Cada vez que desee cambiarse de apartado, seleccione el que va a capturar dando un clic del ratón en la ventana denominada "Árbol" del sistema o con los siguientes botones de comando:

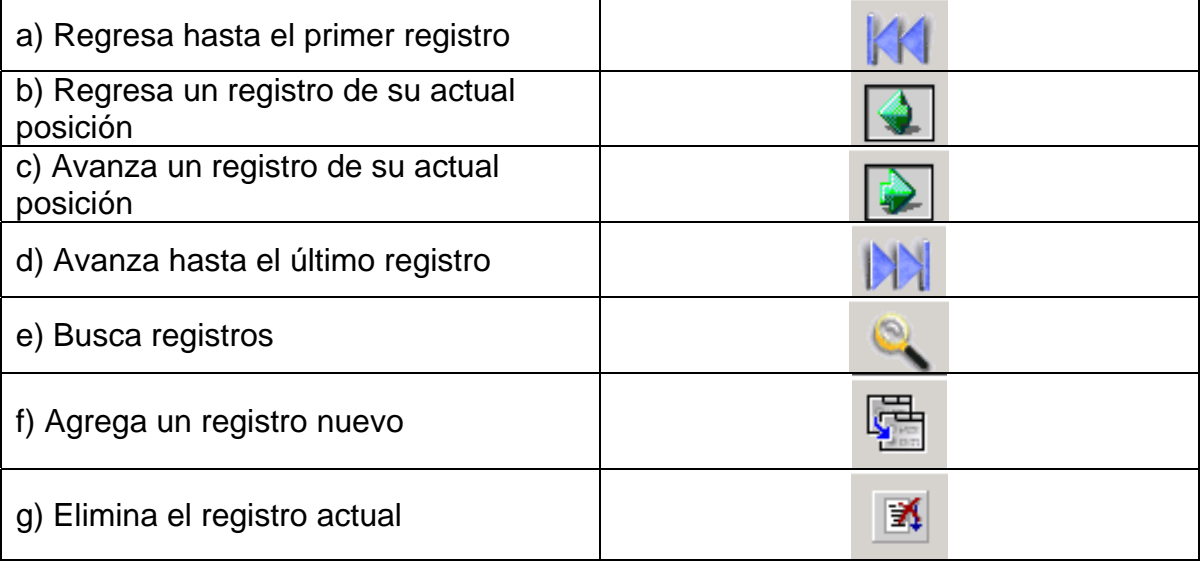

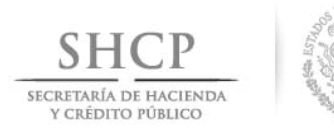

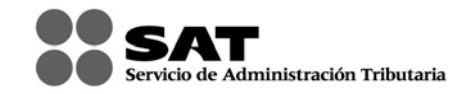

# **6.- CAMBIAR DE DECLARACIÓN**

Para cambiar a otra declaración, tendrá que seguir el siguiente procedimiento:

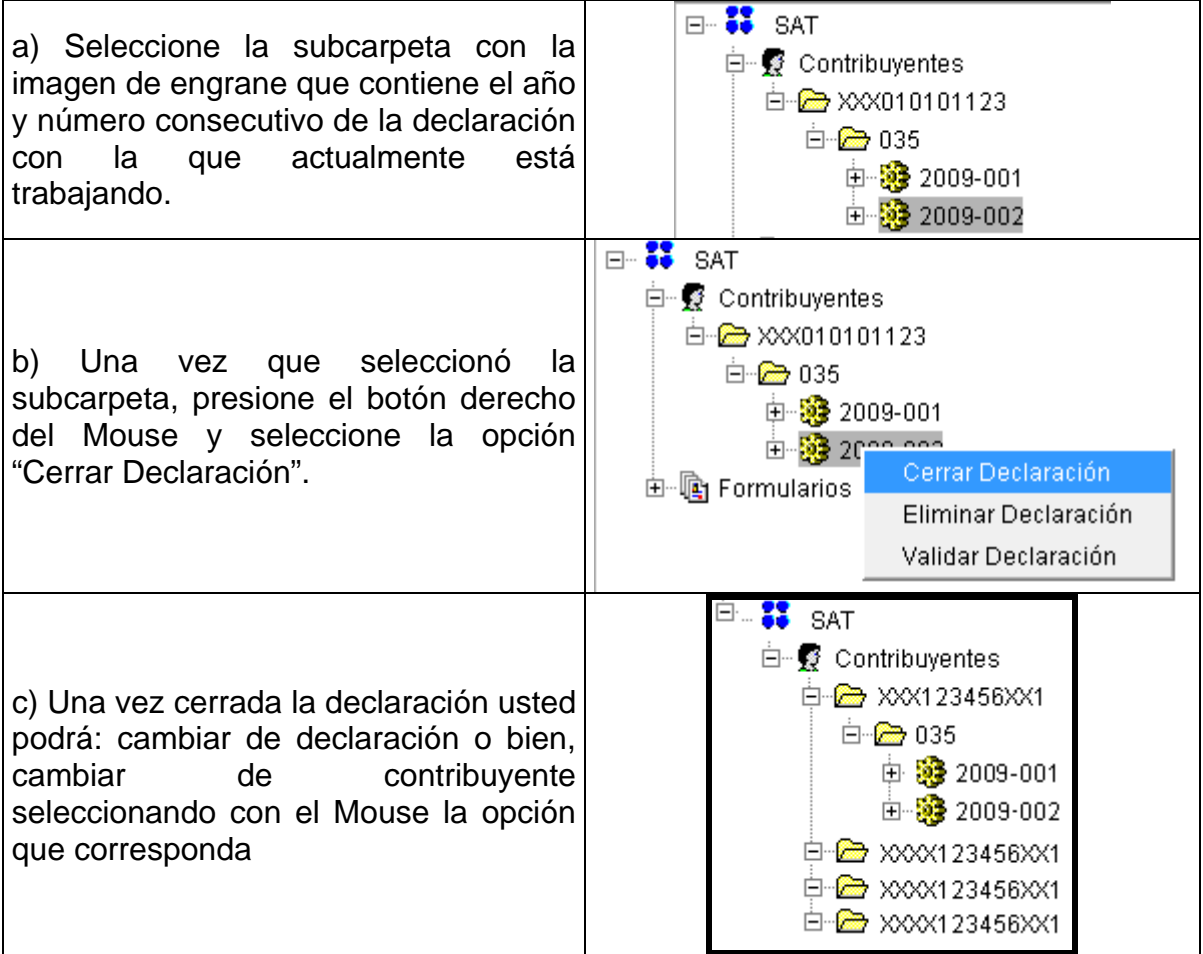

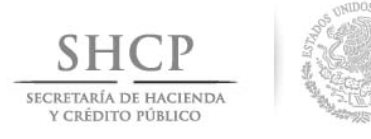

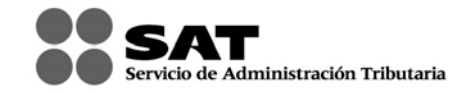

# **7.- ELIMINAR UNA DECLARACIÓN**

Si desea eliminar alguna de las declaraciones que ingresó, podrá hacerlo de la siguiente manera:

1. Abra la declaración que desea eliminar, presione el engrane con el botón izquierdo del Mouse y seleccione el comando "Eliminar Declaración".

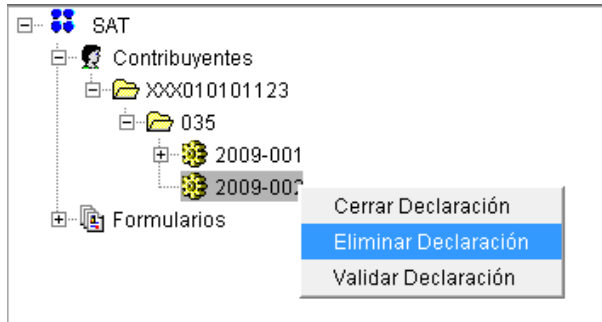

2. A continuación aparecerá el siguiente mensaje; seleccione la opción "SI" para que la declaración sea eliminada definitivamente.

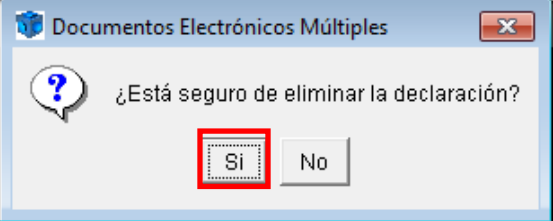

# **8.- VALIDAR LA INFORMACIÓN**

Cuando termine de capturar su declaración, es necesario que realice la verificación de la información antes de crear el archivo de envío. Para verificar su información es necesario lo siguiente:

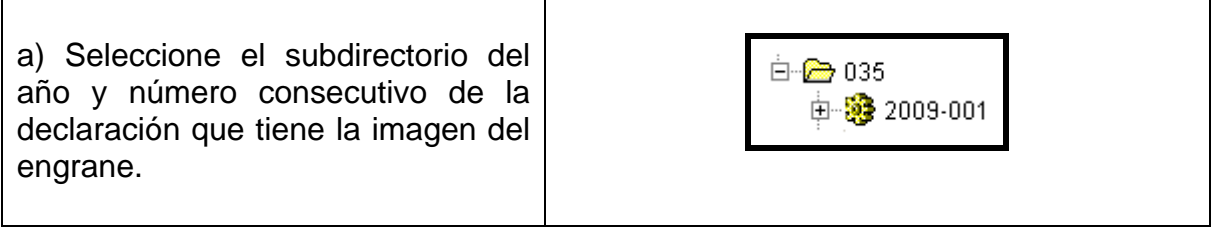

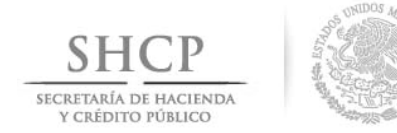

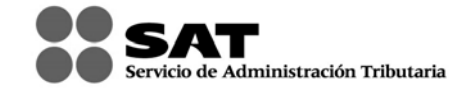

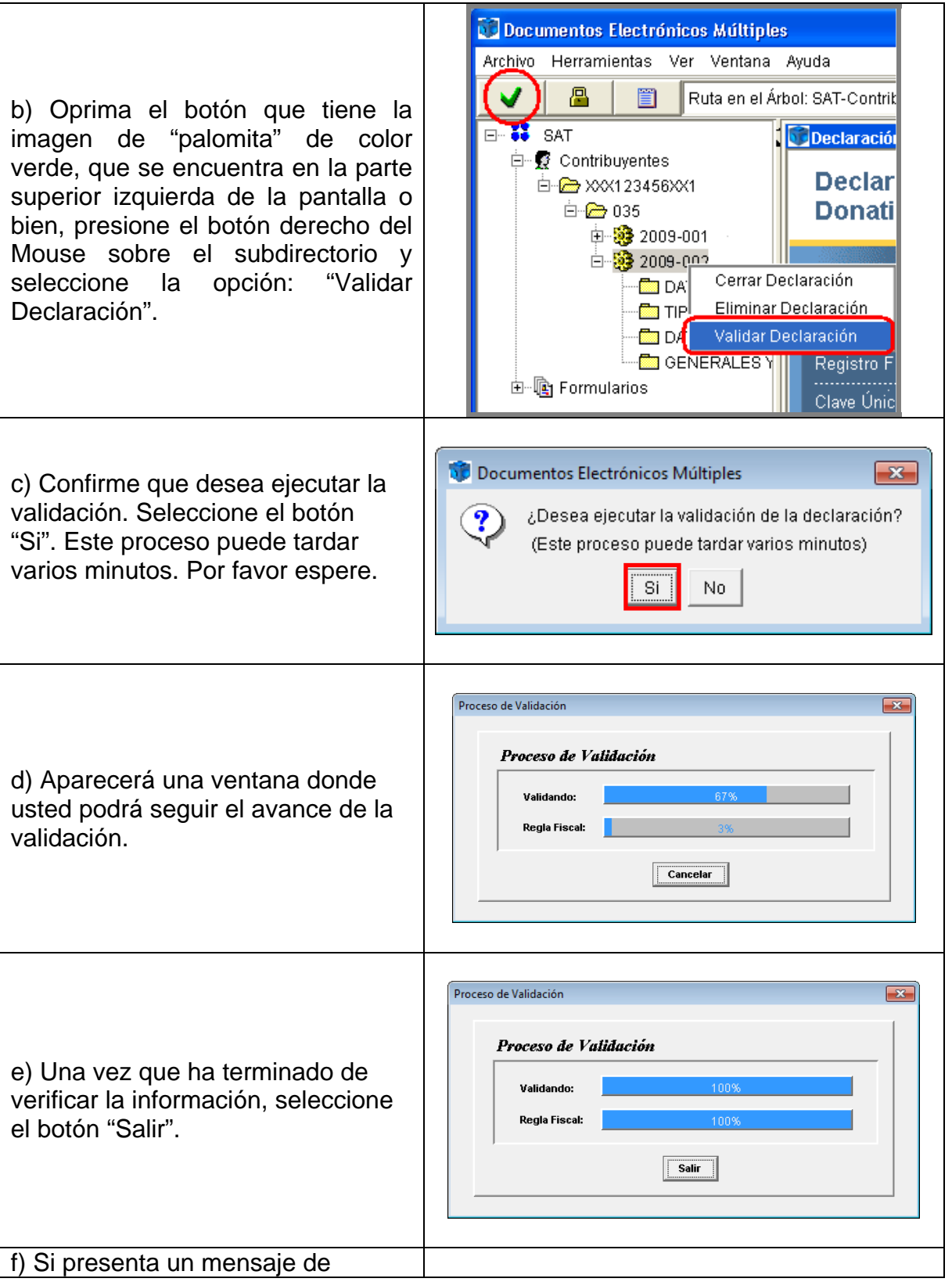

MANUAL DE USUARIO

DECLARACIÓN INFORMATIVA POR CONTRAPRESTACIONES O DONATIVOS RECIBIDOS SUPERIORES A 100,000 PESOS — 8 de 15<br>v. 1.1.5

![](_page_8_Picture_0.jpeg)

![](_page_8_Picture_1.jpeg)

![](_page_8_Figure_2.jpeg)

![](_page_9_Picture_0.jpeg)

![](_page_9_Picture_1.jpeg)

## **9.- ENCRIPTAR LA DECLARACIÓN**

Para terminar la Declaración Informativa por Contraprestaciones o Donativos recibidos superiores a 100,000 pesos, es necesario encriptar la información para que genere un archivo: "nombredelarchivo.dec" y así poder enviarlo al SAT. Para hacerlo siga estas instrucciones:

a) Seleccione, presionando con el Mouse, la carpeta de la declaración que desea enviar.

b) Oprima el botón que tiene la imagen de "candado" de color amarillo; éste se encuentra en la parte superior izquierda de la pantalla. Confirme que desea ejecutar la encriptación presionando el botón "Si". Este proceso puede tardar varios minutos dependiendo del número de registros a procesar. Por favor

![](_page_9_Picture_5.jpeg)

![](_page_9_Figure_6.jpeg)

![](_page_9_Picture_7.jpeg)

c) Al finalizar la encriptación, el sistema le indicará que puede enviarse la declaración por Internet.

espere.

![](_page_9_Picture_9.jpeg)

![](_page_10_Picture_0.jpeg)

![](_page_10_Picture_1.jpeg)

### d) Después, le indicará la ubicación y el nombre con el que se guardó este archivo.

![](_page_10_Picture_25.jpeg)

![](_page_10_Picture_26.jpeg)

![](_page_11_Picture_0.jpeg)

![](_page_11_Picture_1.jpeg)

# **10.- ENVIAR LA INFORMACIÓN VÍA INTERNET AL SAT**

- ¾ Ingrese a la página del SAT www.sat.gob.mx
- ¾ Elija la opción Software y Formas Fiscales.- Descarga de software.- Declaración Informativa del Formulario 35 por contraprestaciones o donativos recibidos superiores a 100,000.00 pesos.
- ¾ Capture el "RFC" y en su caso su Contraseña o su Firma Electrónica Avanzada "Fiel" para autenticarse.
- ¾ De click en el botón examinar y coloque el archivo .dec *(declaración a enviar)* en el browser y posteriormente de click en el botón "Enviar".
- ¾ El sistema emitirá el acuse de envío y en el cual se le confirmará que el archivo con la declaración fue recibido y será procesado por el SAT. Como resultado de su validación puede ser aceptado o rechazado.
- ¾ Posteriormente recibirá su acuse con sello digital, el cual le llegará a la dirección de su correo electrónico. Si no lo recibe de inmediato, podrá acceder a la opción de "Reimpresión de Acuses" ubicada en la página del SAT en la sección E-SAT/Operaciones, donde lo podrá obtener oportunamente.

![](_page_11_Picture_9.jpeg)

![](_page_12_Picture_0.jpeg)

![](_page_12_Picture_1.jpeg)

![](_page_12_Picture_11.jpeg)

![](_page_13_Picture_0.jpeg)

![](_page_13_Picture_1.jpeg)

![](_page_13_Picture_2.jpeg)

![](_page_13_Picture_16.jpeg)

![](_page_14_Picture_8.jpeg)

Ì.

![](_page_14_Picture_9.jpeg)